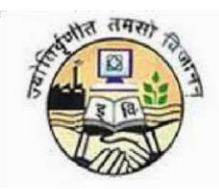

**Guru Gobind Singh Indraprastha University** 

# **PROCEDURE TO FILL APPLICATION FORMS FOR GGS INDRAPRASTHA UNIVERSITY**

For any technical queries please contact GGSIPU helpdesk toll free no 1800 266 9414 or email on ggsipu.admissions2019@gmail.com

# **STEP - 1: The website for filling the forms is** [https://ipu.ac.in](https://ipu.ac.in/)

Candidate can fill in the online application form for the admission to Guru Gobind Singh Indraprastha University from the university websit[ehttps://ipu.ac.in](https://ipu.ac.in/) 

# **STEP - 2: Application Forms**

The Application form is fully automated and the payment to be made online only. There are two forms, one for capturing the personal/general information and another one for capturing the course and payment related details. A candidate has to fill in his/her general information for proceeding towards the course selection and payment section on the 2nd Form.

# **STEP – 3: Exam Category**

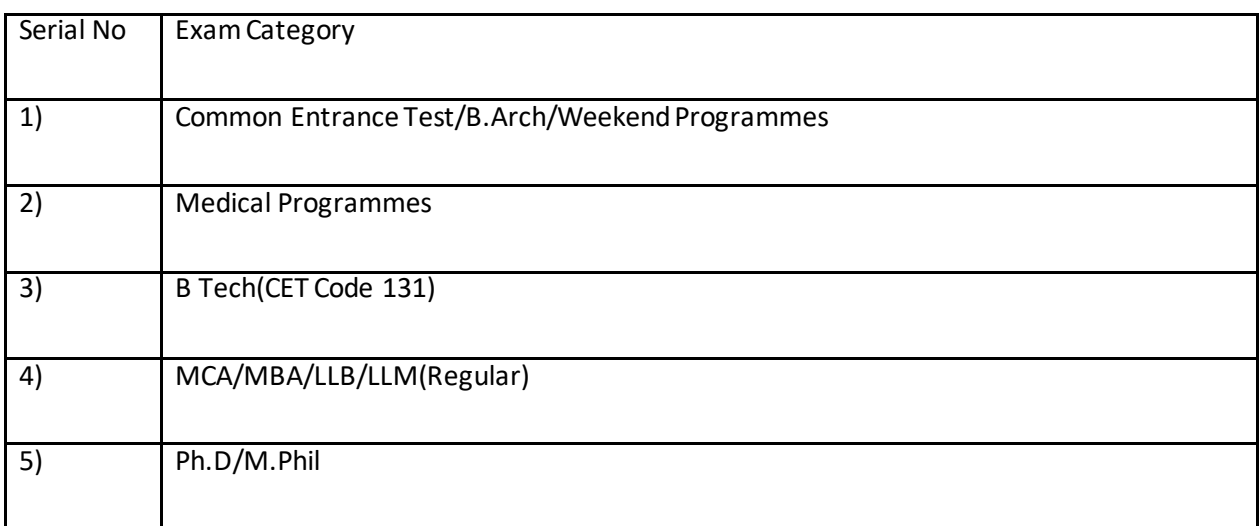

For filling in the general information, candidate has to select anyone out of the 5 exam categories:

**Note: -**A candidate can apply for multiple courses under a particular exam category using the same login id/ password.

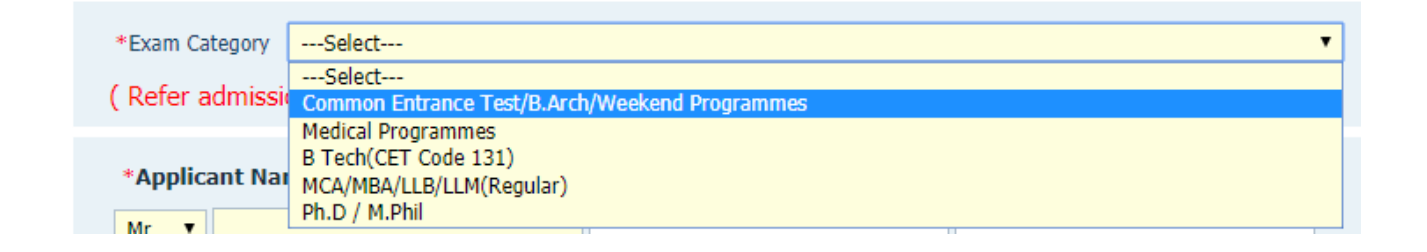

### **STEP – 4: General Information- First Form, First Tab**

- 1. The first page of the General Information form contains the personal information fields, and candidate has to fill in all the mandatory details.
- 2. Candidate has to click on here to upload his/her scanned passport sized colour photograph, signature and left hand thumb impression, which should be clearly visible, failing to which his/her candidature will be cancelled.

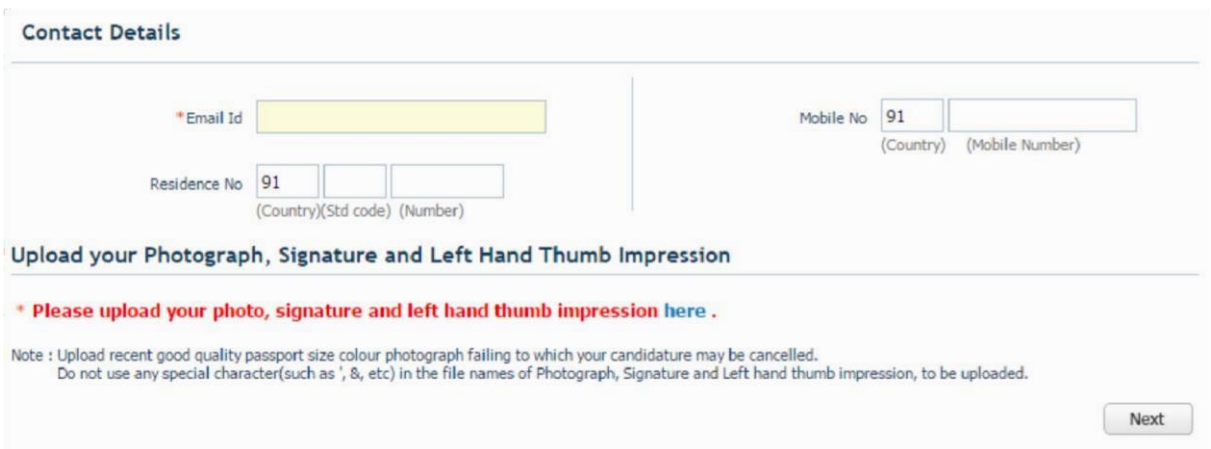

3. Candidate has to upload their recent passport size photograph. **By clicking on Browse button, candidate has to select the photograph from the system and click on Upload button**. Image should be of .JPEG/.JPG or.GIF format only and should be of less than 80 KB in size.

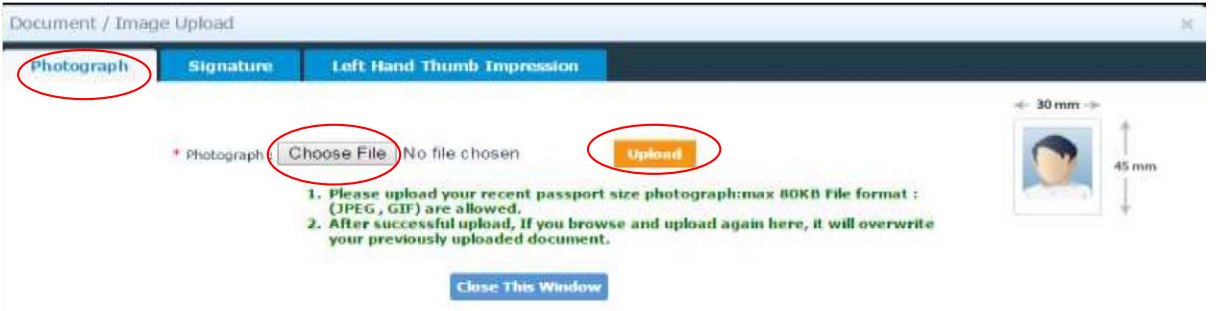

scanned signature. **By clicking on Browse button, candidate has to select the scanned signature image from the system and click on Upload button**. Image should be of .JPEG/.JPG or.GIF format only and should be of less than 80 KB in size. 4. For uploading the Signature, candidate has to click on Signature Tab and upload their

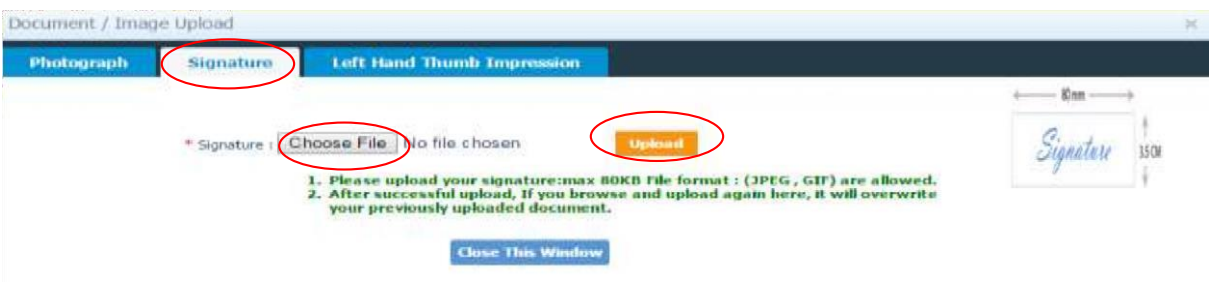

Impression Tab and upload their scanned image. **By clicking on Browse button, candidate has to select the scanned thumb impression image from the system and click on Upload button**. Image should be of .JPEG/.JPG or.GIF format only and should be of less than 80 KB in size. 5. For uploading the Left Hand Thumb impression, candidate has to click on Left Hand Thumb

**After uploading the photograph, signature and thumb impression image candidate has to "Close This Window" button to close the window, once he/she gets the message "Your images have been uploaded successfully" in all three tabs.**

You can preview the uploaded image in the image box displayed on right hand side of the window.

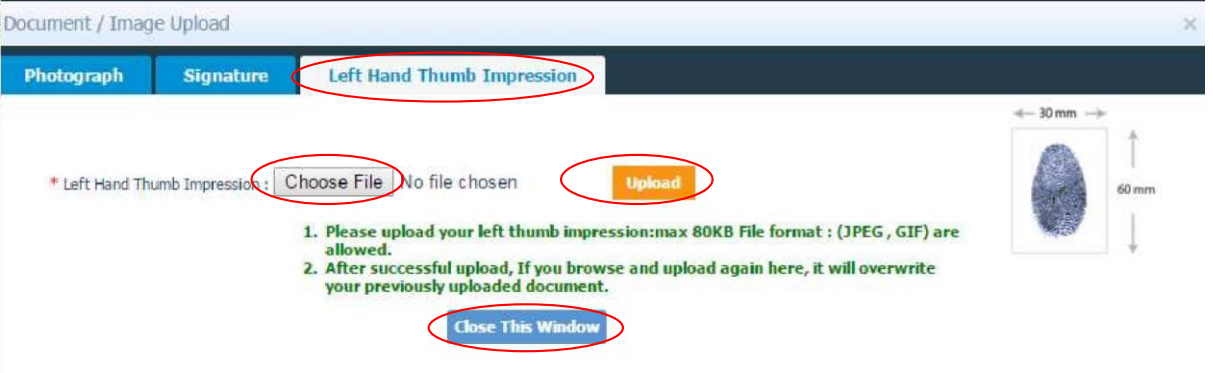

6. After filling personal details and uploading both the images, click on **Next** to go to the qualification page

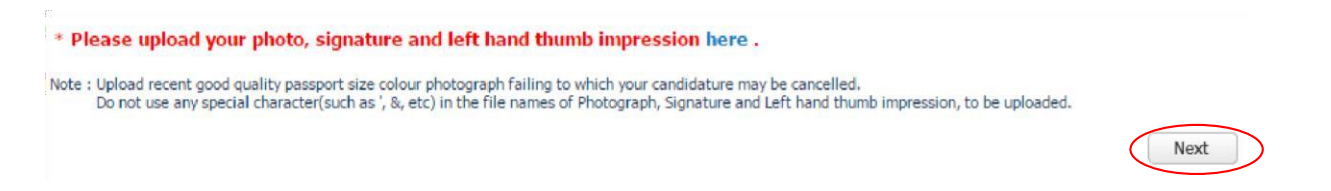

### **STEP – 5: Qualification Details- First Form, Second Tab**

1. On the basis of the exam category selected, Qualification page will appear. Candidate has to fill in his/her academic details. These details are not mandatory and a candidate has to fill the details only if it's available with them. Based on the exam category selected, the qualification page will appear as follows:

# • For Common Entrance Test/B.Arch/Weekend Programmes

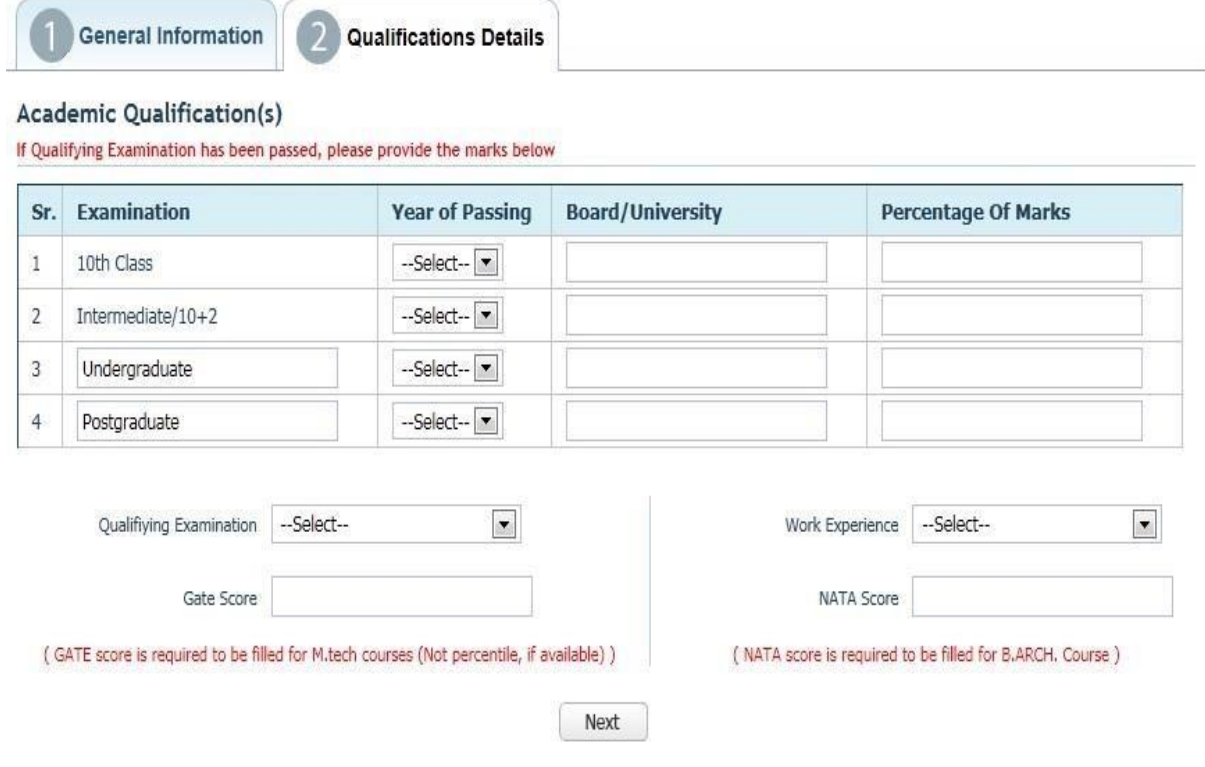

# . **For Medical Programmes**

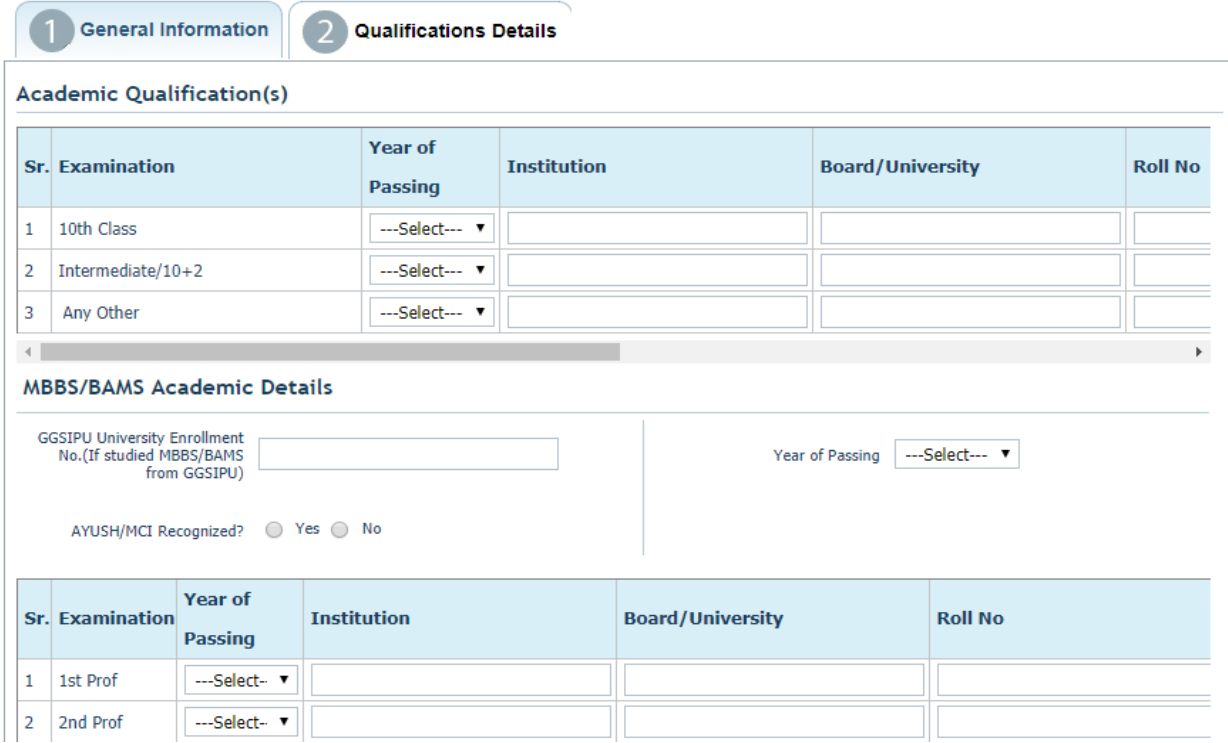

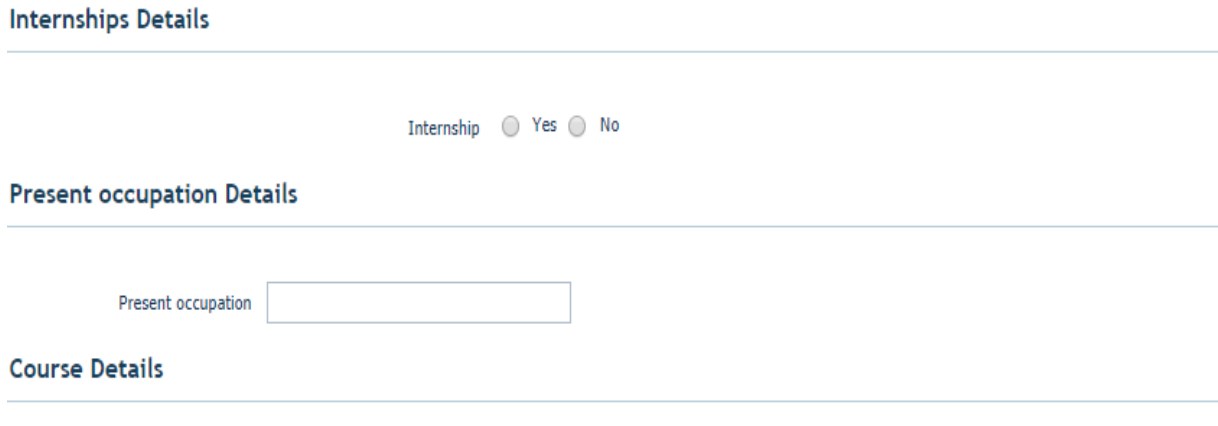

Pursuing any course at present  $\bigcirc$  Yes  $\bigcirc$  No

### **Nork Experience Details**

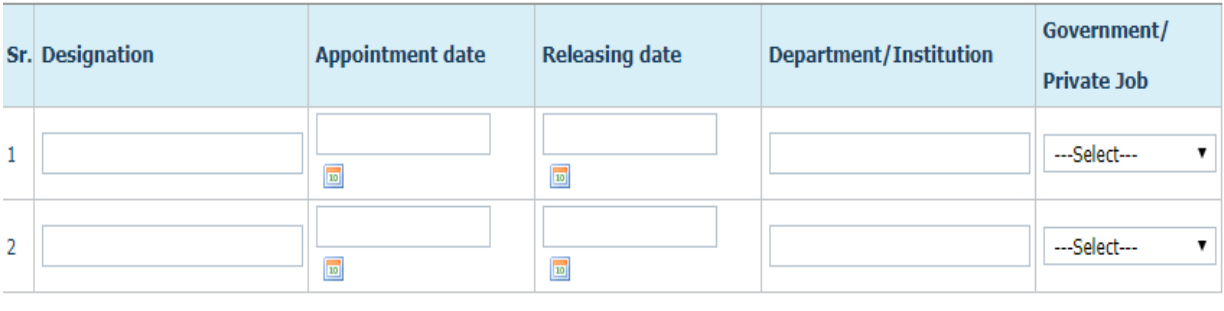

Next

# For B.Tech ( CET Code 131)

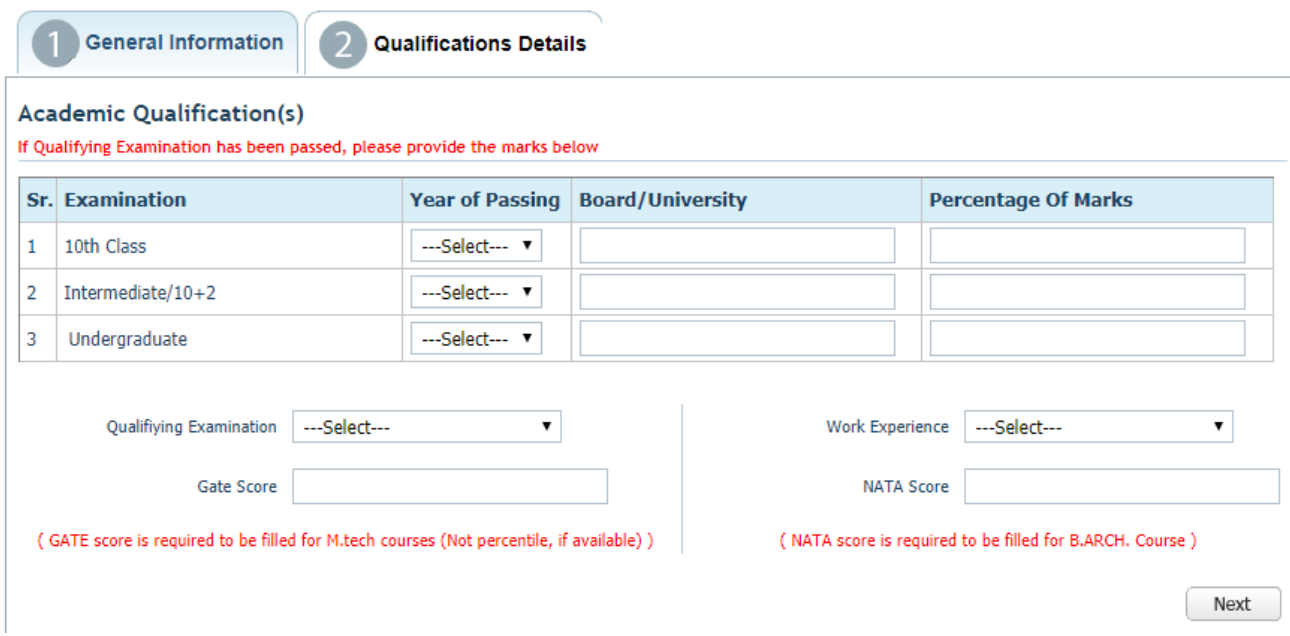

# For MCA/MBA/LLB/LLM( Regular)

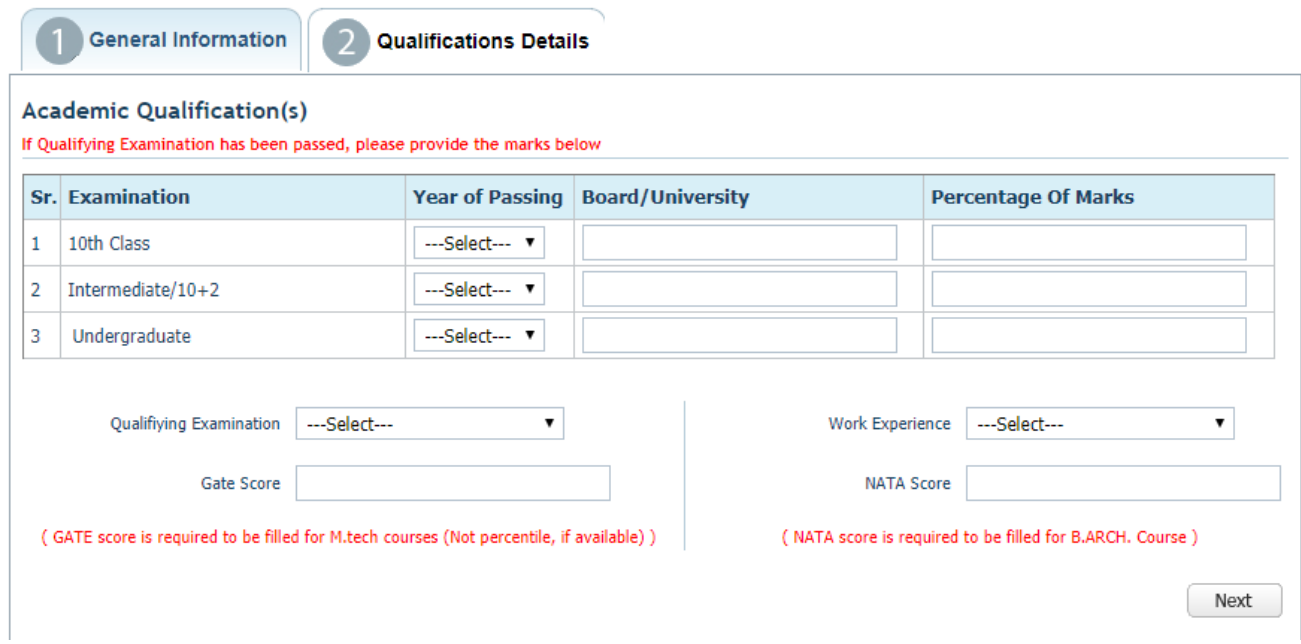

# For Ph.d/M.phil

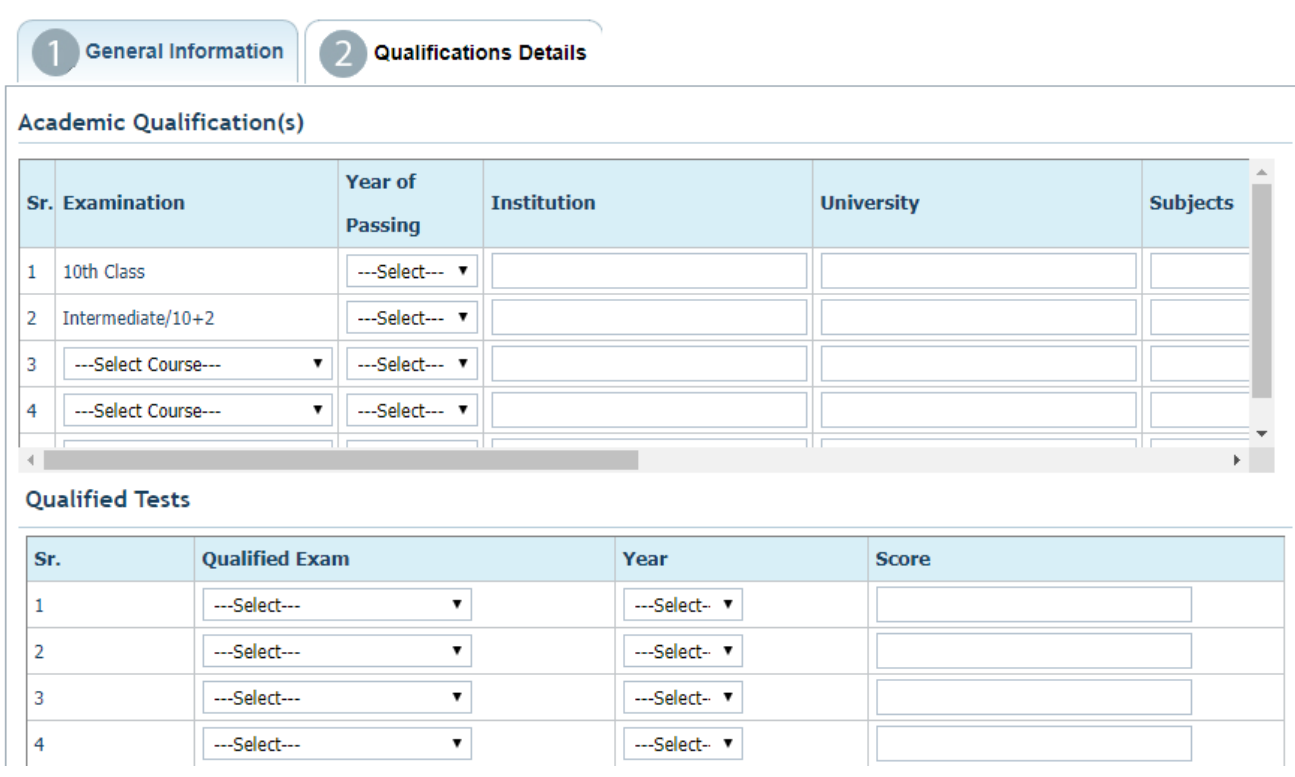

#### **Work Experience Details**

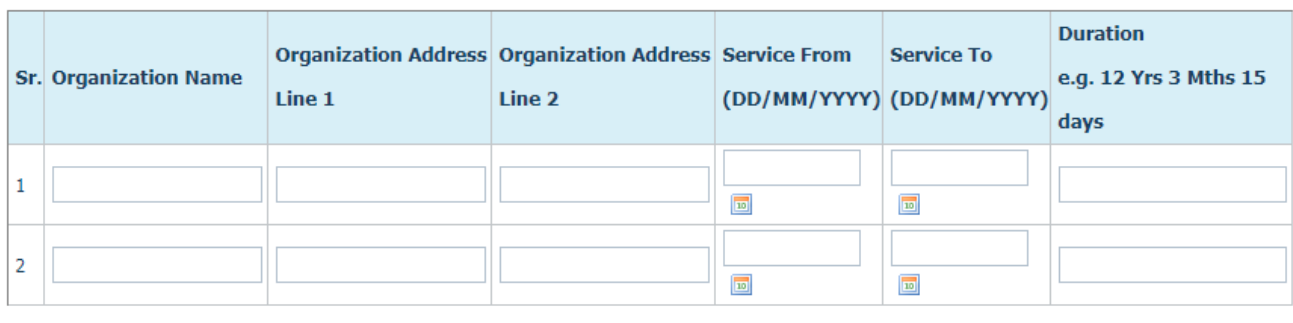

Next

2. After filling in the Academic details, as per the exam categories selected, candidate has to press 'next' and he/she will be redirected to the final submit page

### **STEP – 6: Declaration - First Form, Third Tab**

Candidate will

- Fill in the the '**captcha**' ,
- Check the "**I Agree**" checkbox

• Click on '**SUBMIT**'button

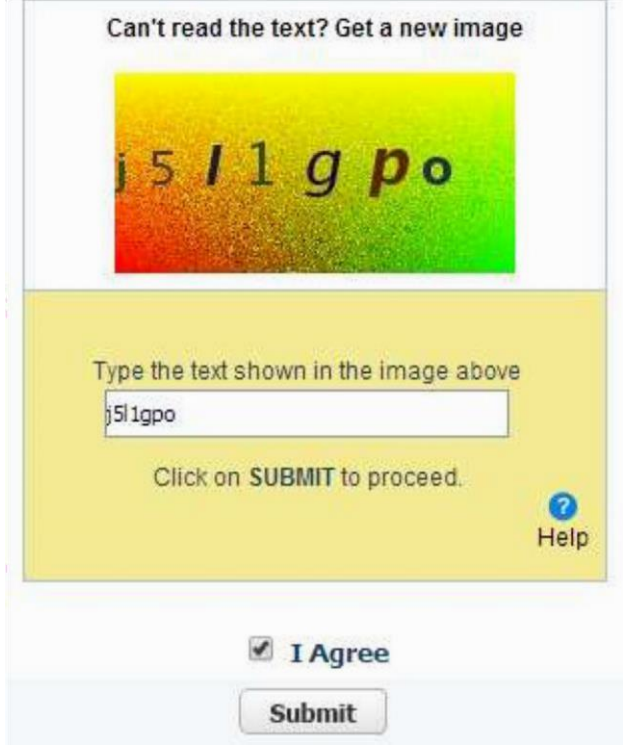

• On clicking '**Submit**' the following message will appear:

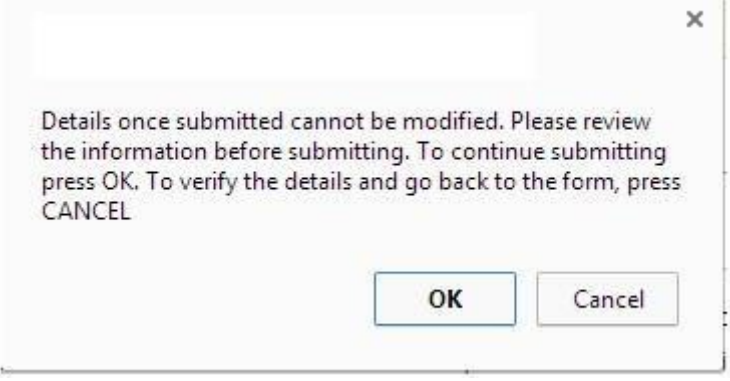

- If the candidate press **CANCEL**, he/she will be allowed to check and make modifications in their general and academic details.
- If the candidate presses **OK**, then he/she cannot edit the same and have to re register in case they need to change any personal information.
- **STEP – 7: Generation of Login ID and Password** 
	- 1. After clicking on **OK**, another message box will appear asking candidate to note **down his/her login id and password that will be used to login further or apply for multiple courses**:

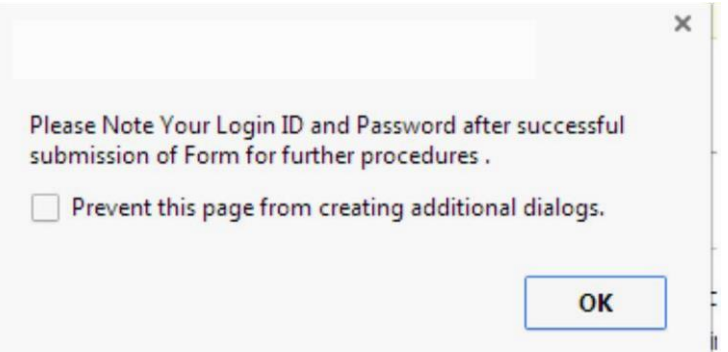

2. Once a candidate press **OK, his/her Login id and Password will be generated**, which along with the other details are shown on the next window. Candidate can neither take Print of this page nor can edit his personal details henceforth.

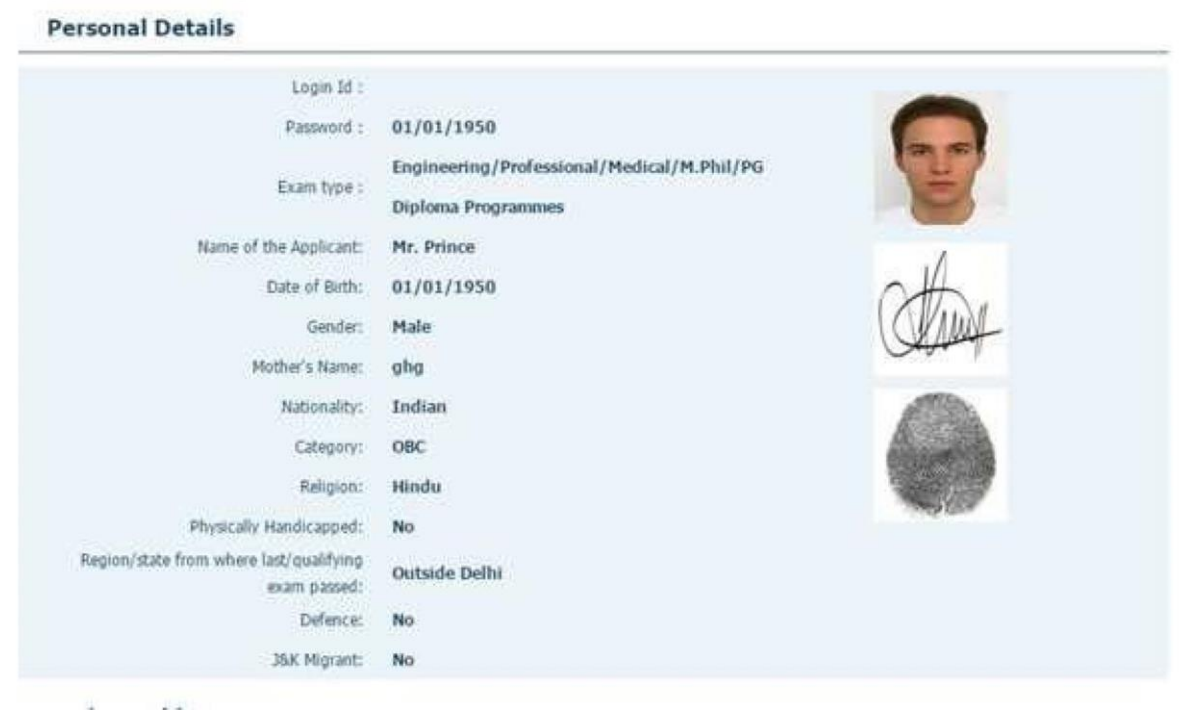

# **STEP – 8: CourseApplication- Second Form, First Tab**

 Candidate can go to the **Course Application Tab** to apply for courses and will click on "**Apply for Courses" button:**

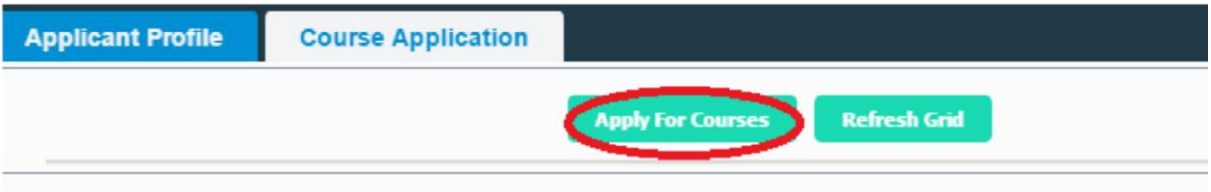

### **STEP– 9: Course Application – Second Form, Apply for Course**

1. On the next page, some information of the candidate will get auto populated. Candidate has to select the course he wants to apply for, from the list provided:

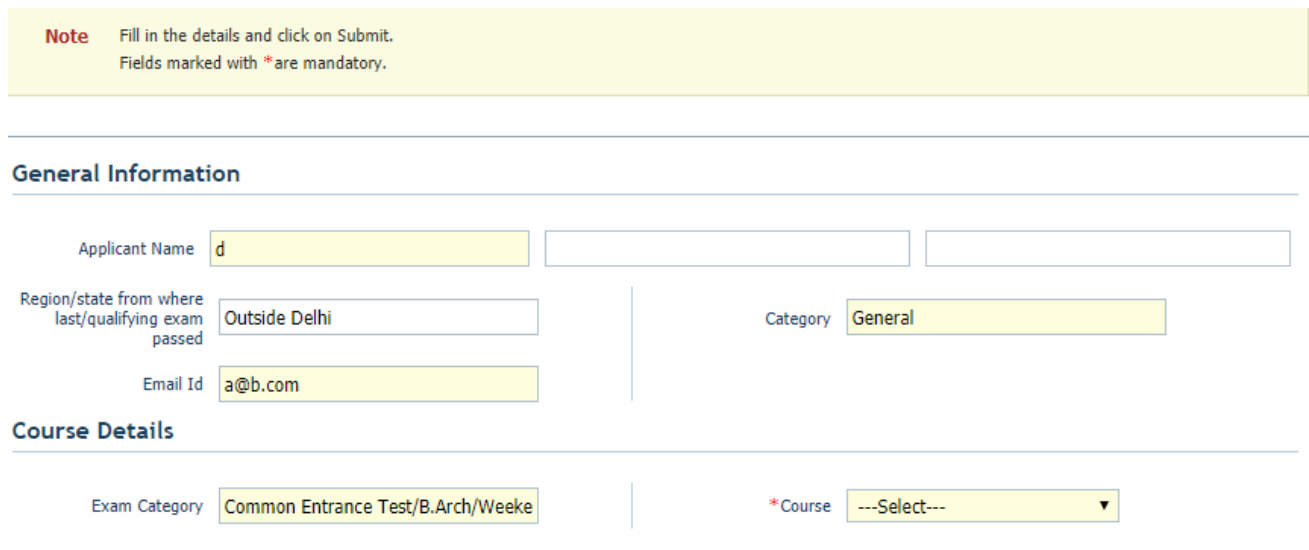

(Refer admission brochure available at http://ipu.ac.in)

#### **Payment Details**

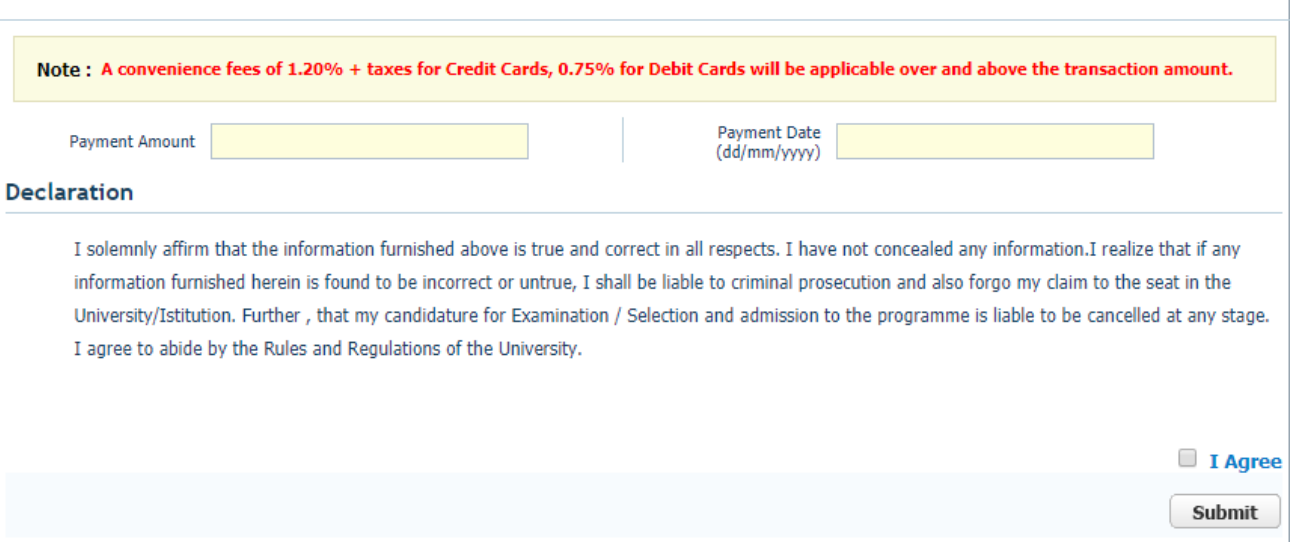

**If a candidate applies for Medical Programmes, then On the next page, some information of the candidate will get auto populated. Candidate has to select the course he wants to apply for, from the list provided:**

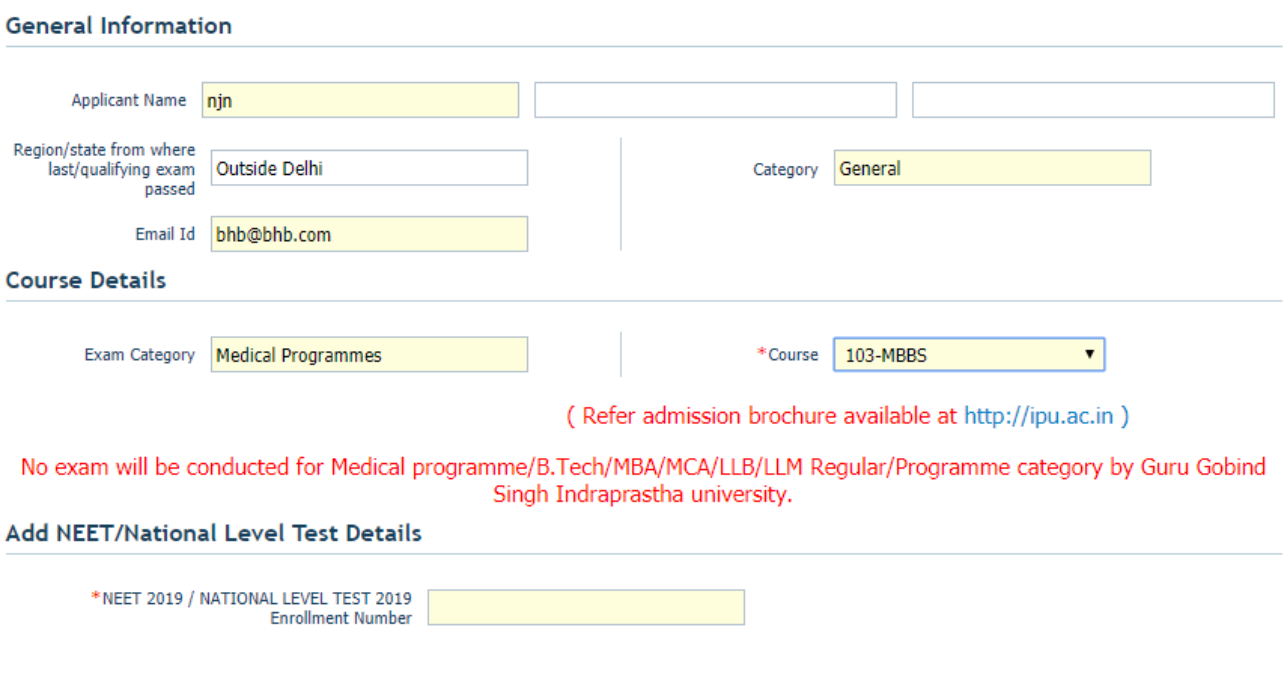

**Payment Details** 

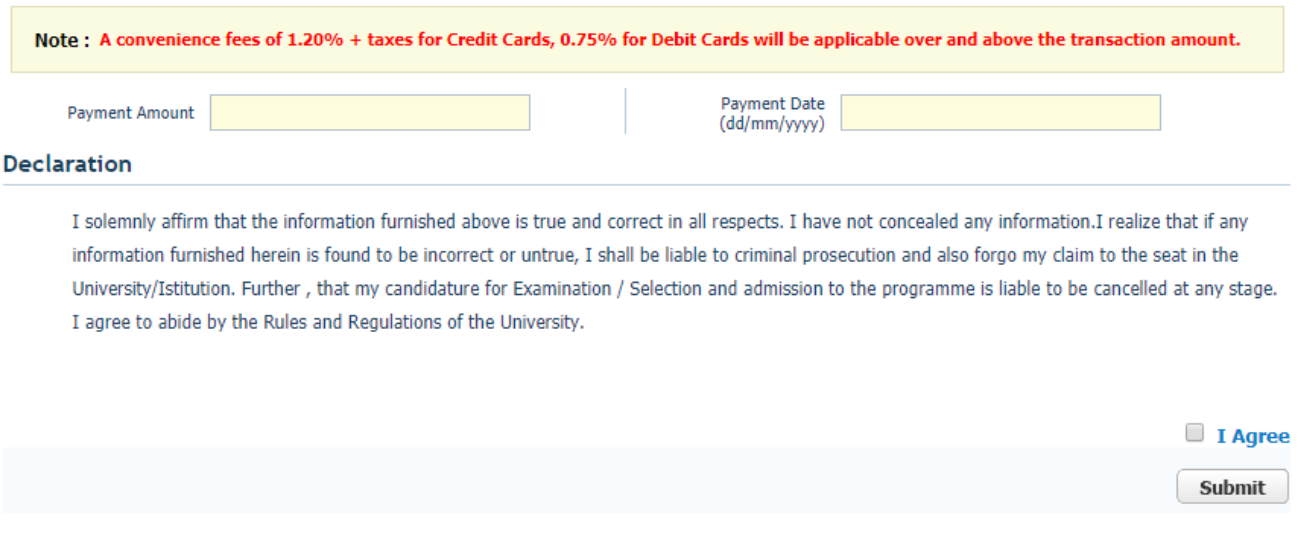

**If a candidate applies for B. Tech( CET Code 131), then On the next page, some information of the candidate will get auto populated. Candidate has to select the course he wants to apply for, from the list provided:**

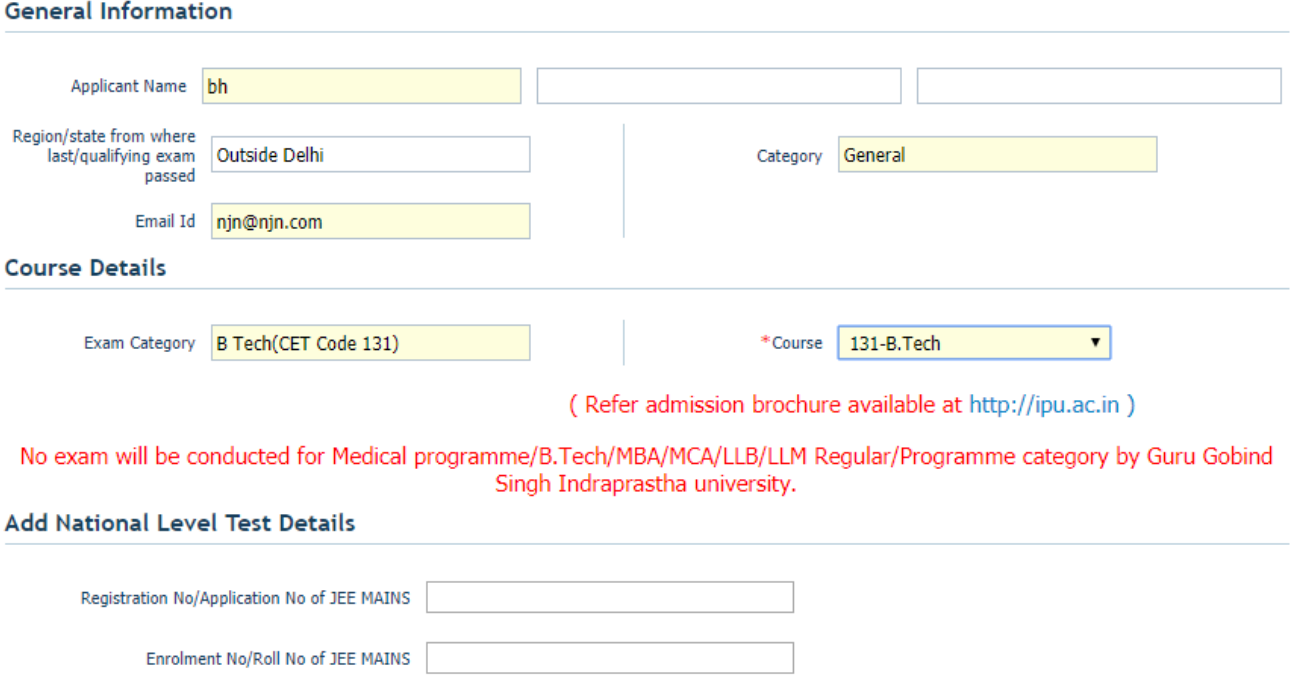

After that candidate has to enter his/her registration number or application number of JEE MAINS

And in the second field he/ she has to enter the enrolment number of JEE MAINS.

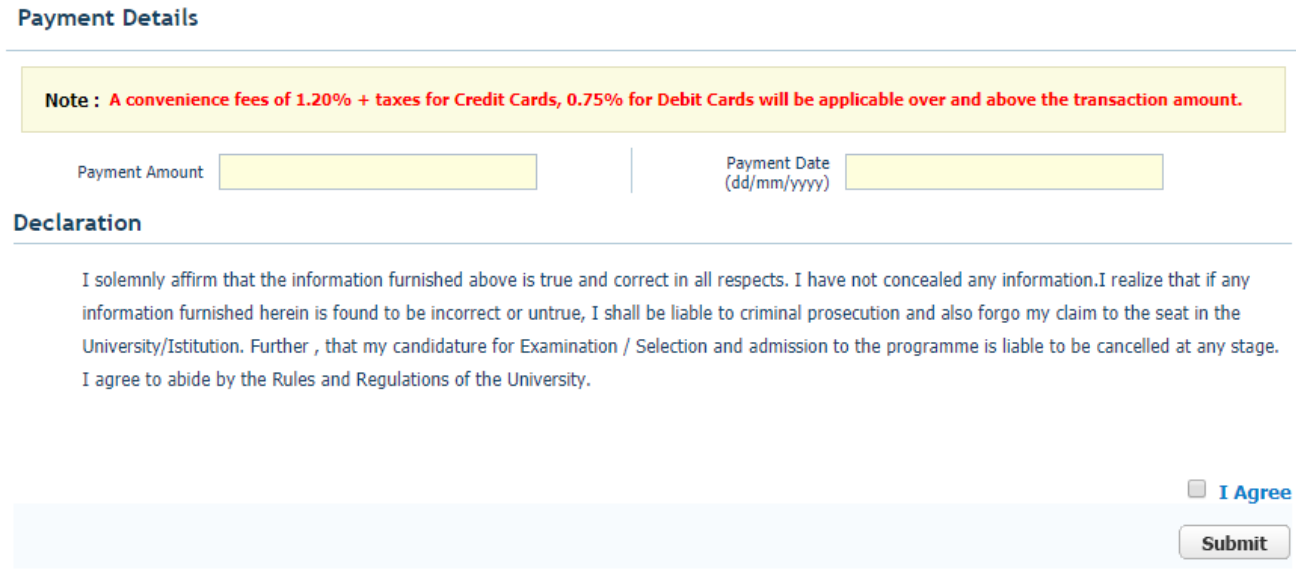

**If a candidate applies for MCA/MBA/LLB/LLM( Regular) , then On the next page, some information of the candidate will get auto populated. Candidate has to select the course he wants to apply for, from the list provided:**

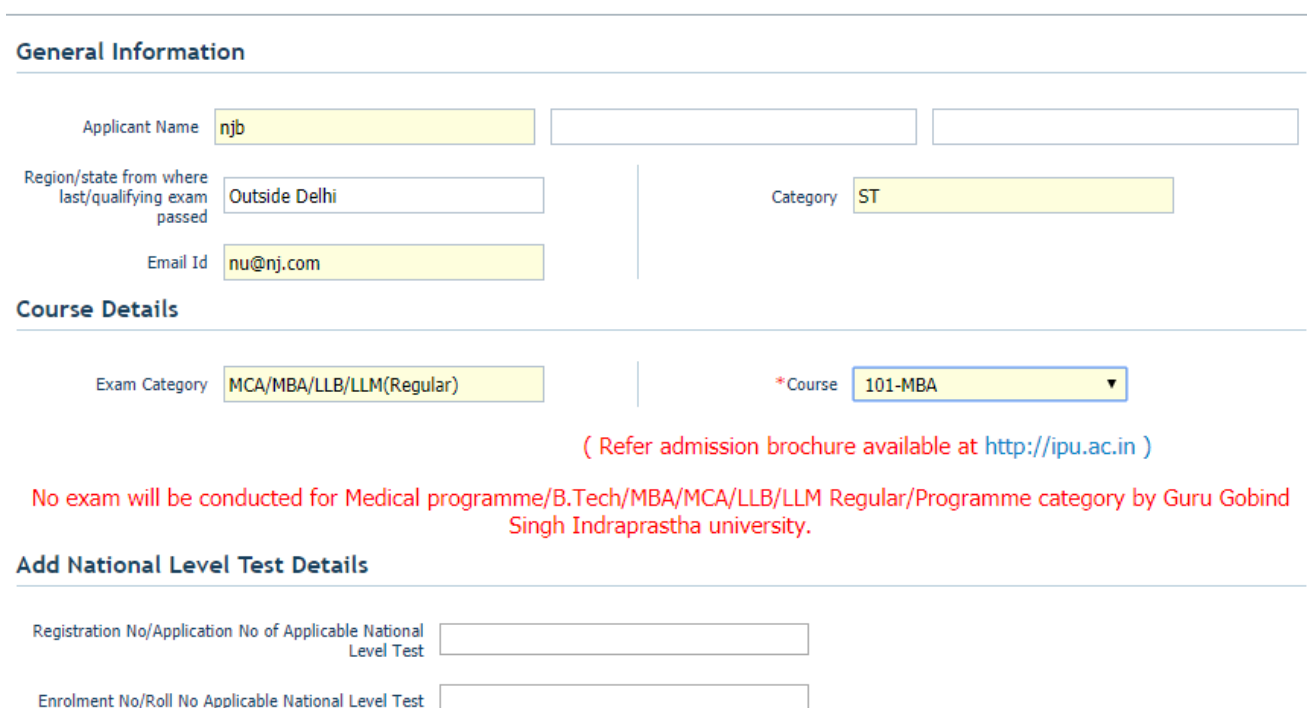

After that candidate has to enter his/her registration number or application number of JEE applicable national level test and in the second field he/ she has to enter the roll number which is applicable at national level test.

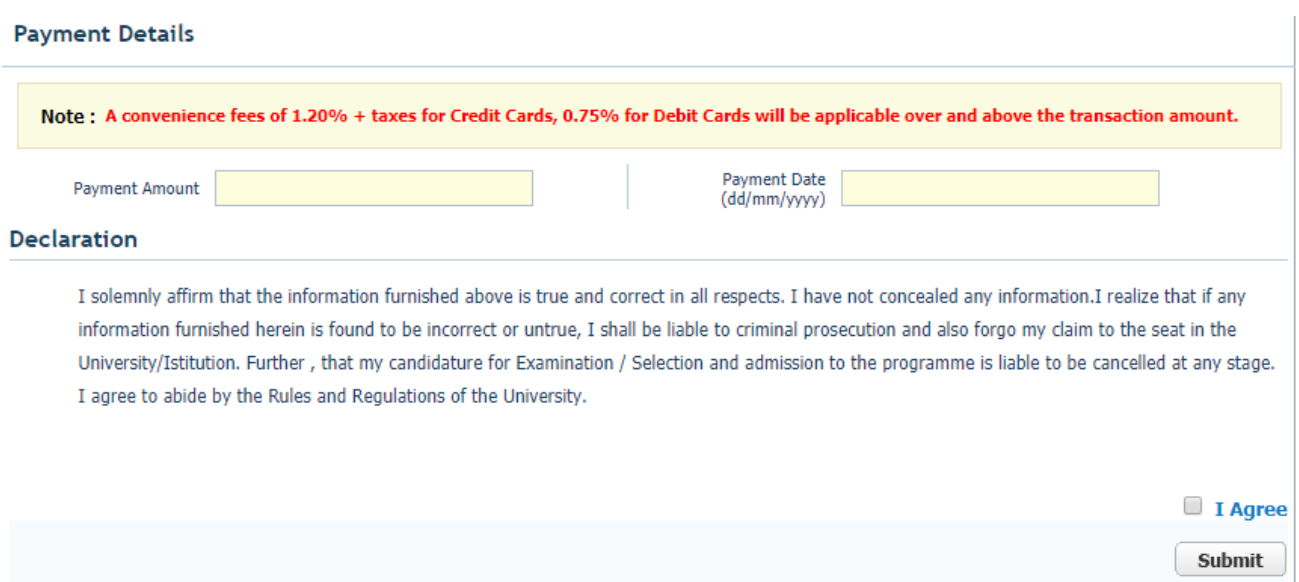

**If a candidate applies for Ph.D/M.phil , then On the next page, some information of the candidate will get auto populated. Candidate has to select the course he wants to apply for, from the list provided:**

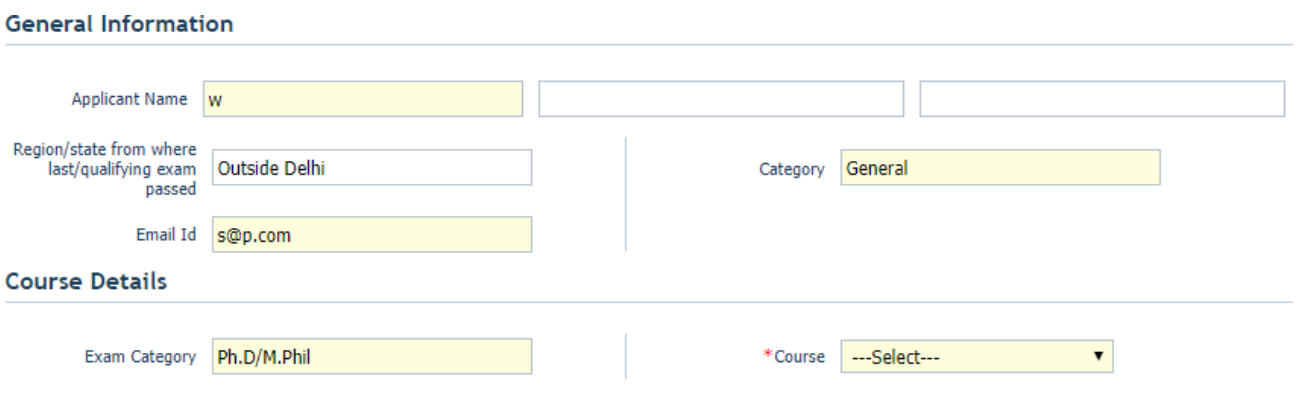

(Refer admission brochure available at http://ipu.ac.in)

#### **Payment Details**

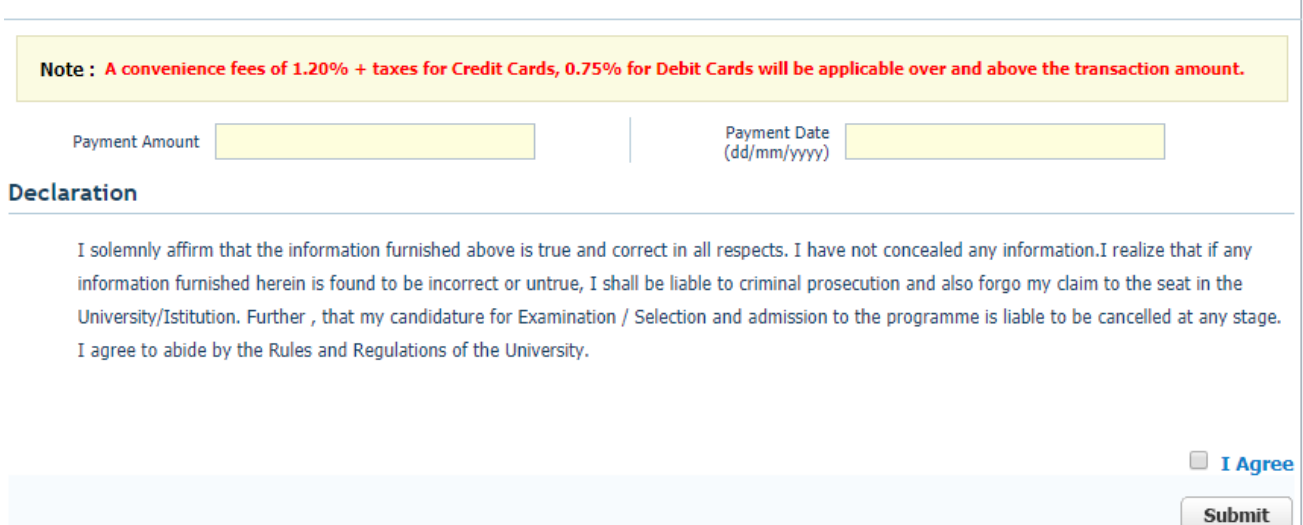

#### 2. **Candidate has to pay INR 1000 for each course that he/she applies for.**

- 3. After selecting the course, candidate will:
	- Check the "**I Agree**" checkbox
	- Click on '**SUBMIT**' button
- 4. On clicking on **'SUBMIT'** ,candidate will be given a message box to preview the details that he/she has filled so that just in case a candidate wants to change any of the details provided by him/her, then he/she can click on **'CANCEL'**:

#### cdn.digialm.com says

Are you sure you want to submit the form? Please confirm the details before submitting. First Name: njb Email Id: nu@nj.com Region : Outside Delhi Category: ST Test Course Code: 101 Test Course Name: MBA Amount to be paid : 1000.00

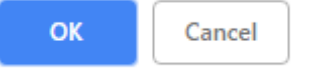

### **STEP – 10 : Payment through Billdesk**

After checking the details and clicking on OK, the candidate will be redirected to the billdesk page for the course payment by clicking on "**Make Payment**" button

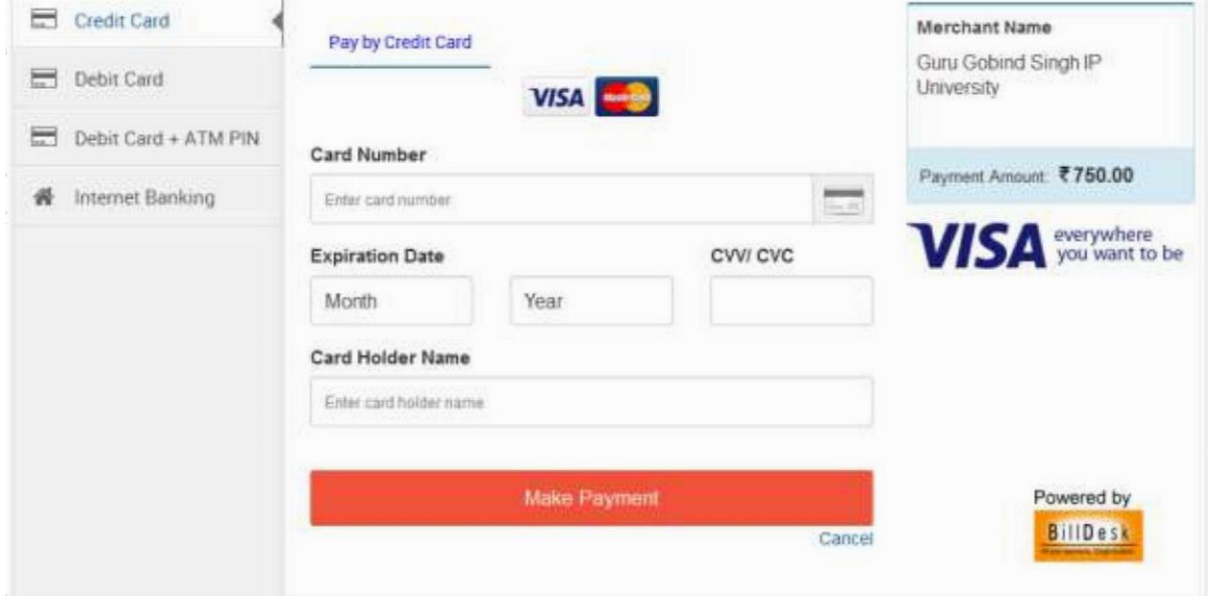

### **STEP – 11 : Course registration and form generation**

After completing a successful transaction candidate will be redirected to the page where his/her personal as well as course details will be provided along with the transaction ID . Candidate can take the printout of this page and keep it for future use

| Thusing for quintiling your deplication<br>Force 76 which can be your deplications<br>carrespondence<br>2,00<br>Amount:<br>NEPO3240362154<br><b>Cinciar National</b> | (22) Provi Form                                                                                               |
|----------------------------------------------------------------------------------------------------|----------------------------------------------------------------------------------------------------|
|                                                                                                    | <b>Guru Gobind Singh Indraprastha University</b>                                                              |
| <b>Applicant Profile</b>                                                                                                    |                                                                                                    |
| Logic Td :                                                                                                    | 500005                                                                                                    |
| Parameter!                                                                                                    | 02/03/1990                                                                                                    |
| <b>Application Sequence Number</b>                                                                                                    | 715500005                                                                                                    |
| Name of the Applicant:                                                                                                    | df gdfysdfsdf sdfsd.oti skfmasdifm sikmfasdikfm sk sdf sadfasdf. 'E siksdkifm                                 |
|                                                                                                    | keitimeid finbliden kladm sdal sdaad fadisd. kipi ijfsdennika sdikisda nisand                                 |
| <b>Weigher:</b>                                                                                                    | Course.                                                                                                    |
| Catalogueyo                                                                                                    | Canard .                                                                                                    |
| <b>Mailing Address</b>                                                                                                    |                                                                                                    |
| Accounts:                                                                                                    | ad hild a faschede huj /urbidoloku trjuda fascilitje- drig adrijecti / J456a-40 kristnskasten Rdauberfluedes- |
| City:                                                                                                    | <b>NET NET</b>                                                                                                |
| State:                                                                                                    | <b>Kamatoka</b>                                                                                               |
| Pin Chilect                                                                                                    | 454253                                                                                                    |
| <b>Email Address:</b>                                                                                                    | gataxtS@tcs-bondap.com                                                                                        |
| Mabiliez                                                                                                    | 4134343434                                                                                                    |
| <b>Bankherson Hard</b>                                                                                                    | 91-343434-34343434                                                                                            |
| <b>Course Details</b>                                                                                                    |                                                                                                    |
| Essen Type:                                                                                                    | PELD.                                                                                                    |
| <b>Course Code:</b>                                                                                                    | 741                                                                                                    |
| Course theme:                                                                                                    | REDICINE AND PARAMEDICAL HEALTH SCIENCES                                                                      |
| USS Code:                                                                                                    | $\infty$                                                                                                    |
| USS Name:                                                                                                    | UNIVERSITY SCHOOL OF MEDICINE & PARAMEDICAL HEALTH SCENCES.                                                   |
| <b>Exam Details</b>                                                                                                    |                                                                                                    |
| <b>Exam Data:</b>                                                                                                    | 05/04/2014                                                                                                    |
| Econ Time:                                                                                                    | 2.9M to 5.9W                                                                                                  |
| <b>Payment Details</b>                                                                                                    |                                                                                                    |
| Payment Amport:                                                                                                    | 2,000                                                                                                    |
|                                                                                                    |                                                                                                    |

**STEP – 12: View the registered course details** 

1. Once the candidate has applied for a course, he can view his course details on the Course Application tab:

 $7.01.00$ 

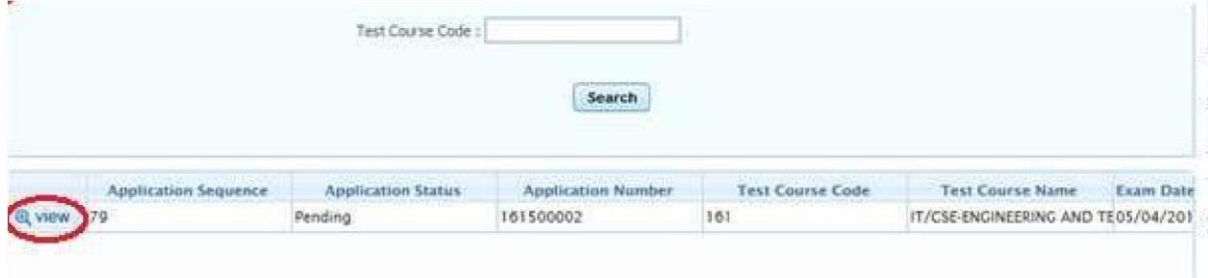

2. By clicking on view, candidate can view his/her course details

# **STEP – 13 : Applying for Multiple Courses**

After completing the submission of one course, if a candidate wants to apply for another course after a while, then he can login using his login id/password. He can come to the Course details tab

and can apply for another course in the same way. Apply For Courses